## How to Send a Case to Hallmark

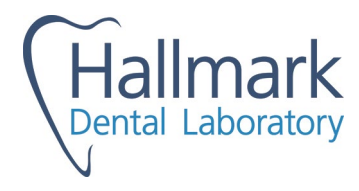

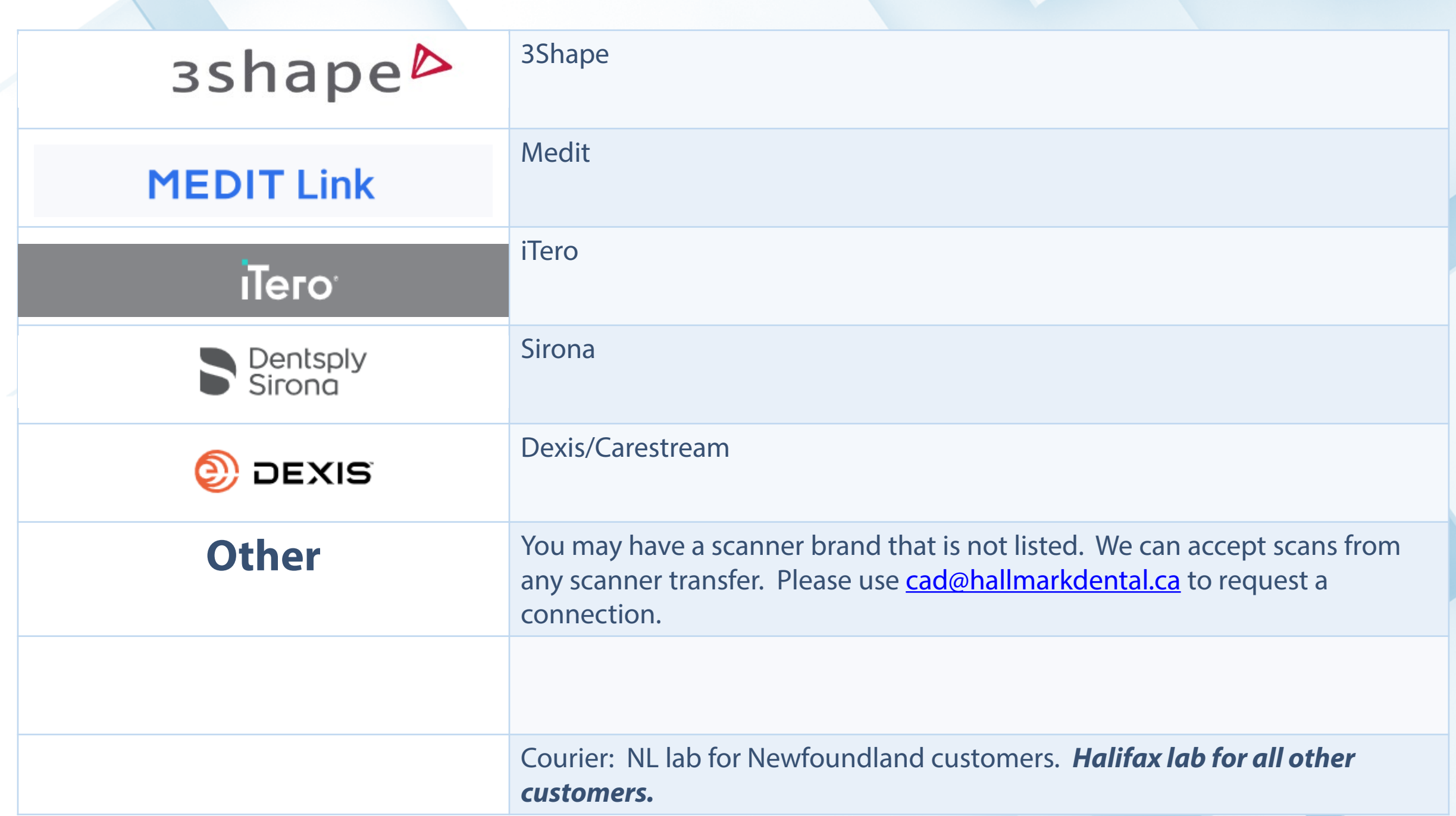

Log into your 3 Shape Communicate Portal. (https://portal.3shapecommunicate.com/login)

Click the "Connections" tab at the top of the page.

Click the "Add Connection" button.

Search for [cad@hallmarkdental.ca](mailto:cad@hallmarkdental.ca) to find our Halifax Lab.

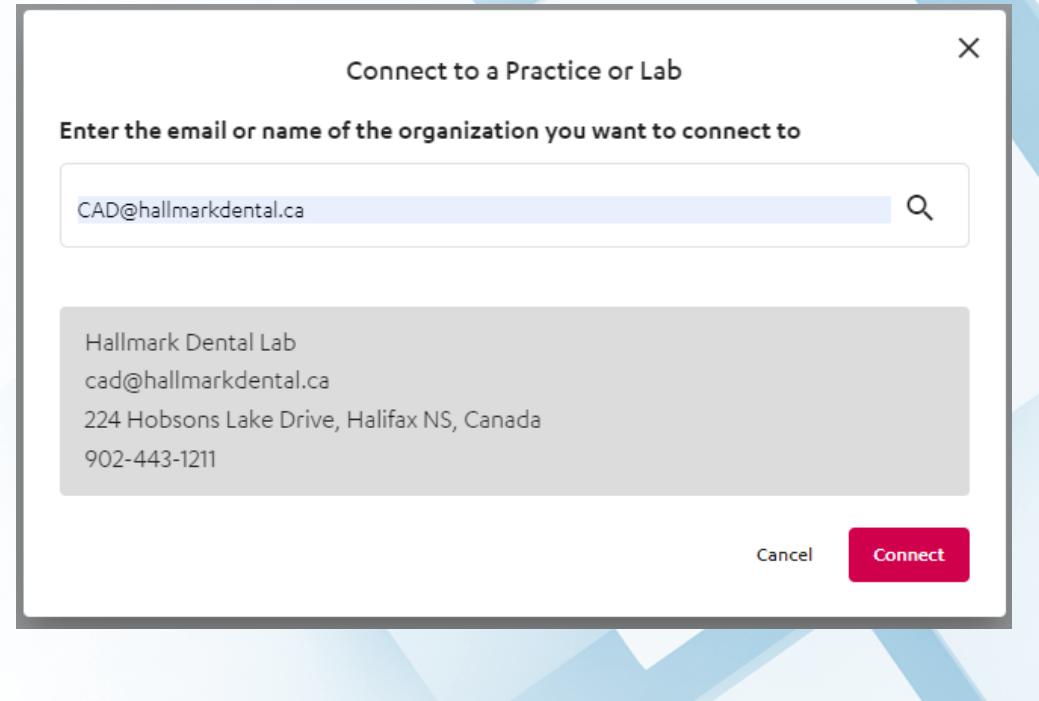

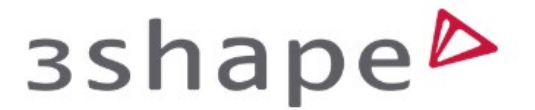

Log into your Medit Link (online) portal. [\(https://www.meditlink.com/login\)](https://www.meditlink.com/login)

Click the "Partners" tab and "Search for Partners". Search "Hallmark Dental Laboratory"

Choose Hallmark and "Request Contract".

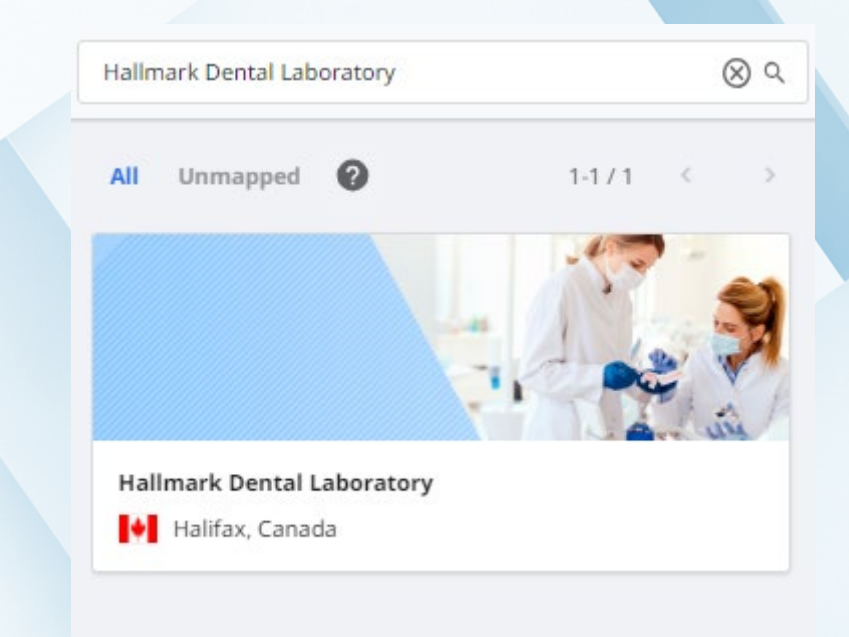

## **MEDIT Link**

Contact your iTero account provider and ask to add a lab.

Ask them to add 11681 for Hallmark Dental Lab.

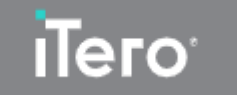

Log into your Primescan Case Connect.

Search "Hallmark Dental Lab".

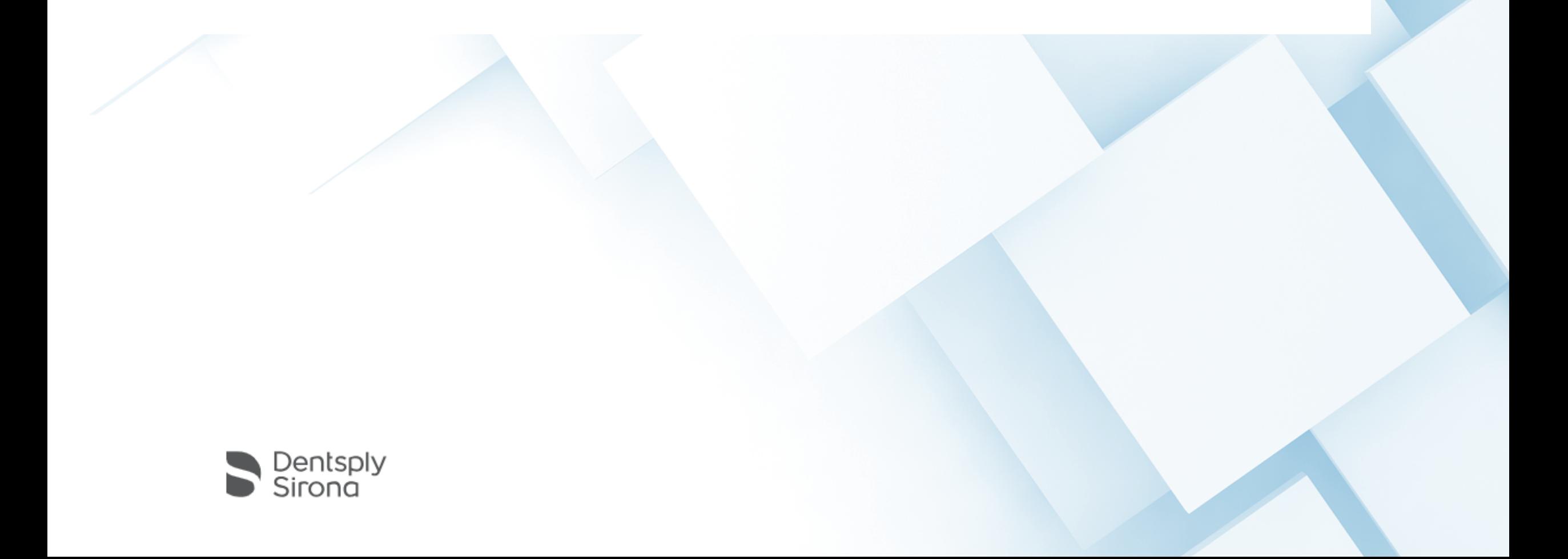

Log into your Dexis IS Connect ( <https://dentalconnect.dexis.com/> )

Click the "Quick Connect" icon

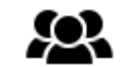

Click "Add a partner" then enter: [cad@hallmarkdental.ca](mailto:cad@hallmarkdental.ca) to initiate the connection

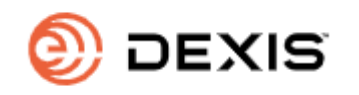

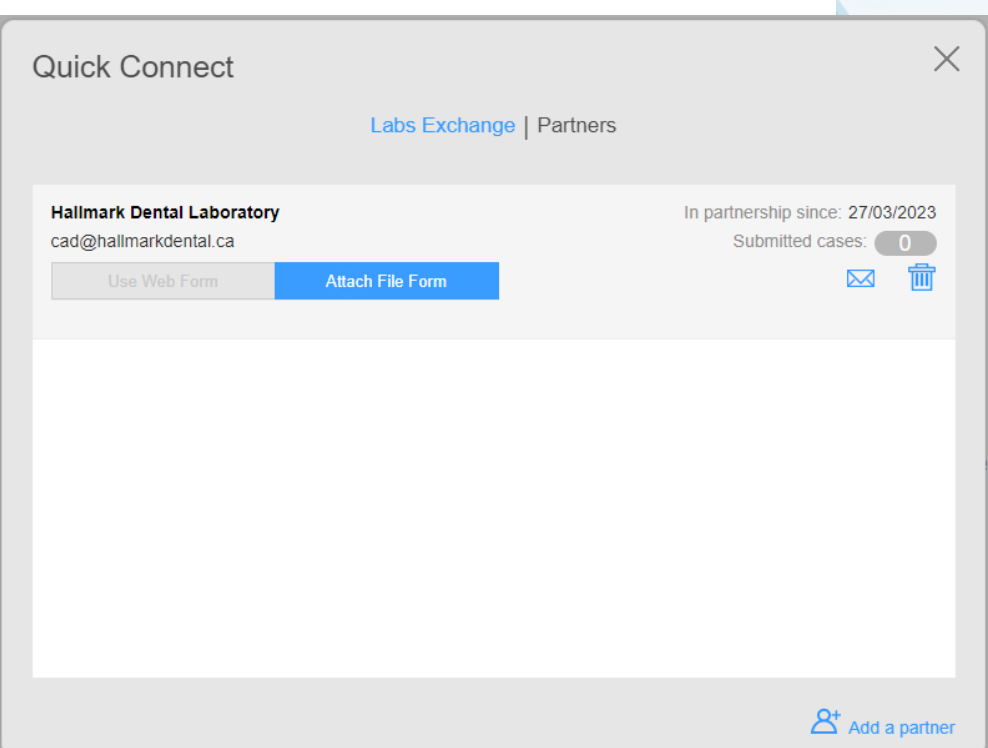

Impressions and/or models may be sent to us via courier (Nova Scotia Lab\*):

\*Main location *for all clinics* except Newfoundland.

224 Hobsons Lake Drive Halifax, NS B3S 0G4 (902) 443-1211 cad@hallmarkdental.ca

Call us shipping details.

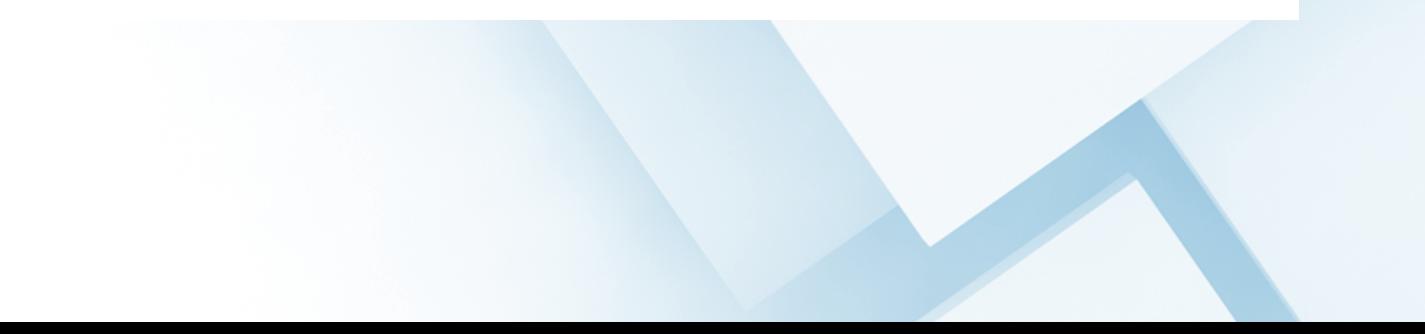

Impressions and/or models may be sent to us via courier (Newfoundland Lab\*):

## *\*Newfoundland Customers Only*

119 New Cove Road St. John's, NL (709)-738-8801 info@hallmarkdentalnl.ca

Call us shipping details.

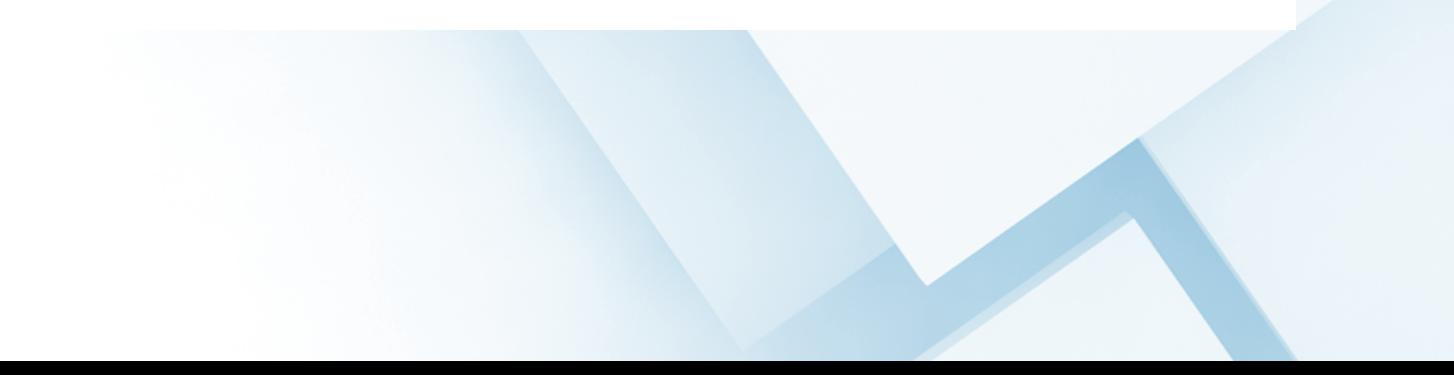